下列指示適用於具有IBM® SPSS® Statistics 19網路授權 網站的管理員。此授權可讓您 在不限數量的電腦上安裝 SPSS Statistics。但只有與您購買授權數量相等的使用者 數量,可同時執行應用程式。

# 開始之前

您需要系統隨附 (於不同頁面) 的授權碼。這可讓您取得網路授權管理員的授權。網路 授權管理員會控制您的網路授權,並允許一般使用者執行 IBM® SPSS® Statistics。您若 找不到授權碼,請聯絡您的業務代表。

若要確定正確安裝網路授權,請遵循下列步驟:

- ▶ 安裝網路授權管理員。 網路授權管理員是一套公用程式,可為一般使用者提供網路授 權。您可以在網路上的任何電腦中安裝授權管理員。這通常是桌上型電腦可以連接的伺 服器。如需詳細資訊,請參閱第 [2](#page-1-0) 頁中的[安裝網路授權管理員](#page-1-0).
- ▶ 授權您的產品。此動作可將所需資訊提供給授權管理員, 以取得授權。如需詳細資 訊,請參閱第 [4](#page-3-0) 頁中的[授權您的產品](#page-3-0).
- ▶ 測試網路授權管理員。 您應該測試授權管理員,確認其是否提供授權。如需詳細資 訊,請參閱第 [6](#page-5-0) 頁中[的測試授權管理員](#page-5-0).
- ▶ 在本機桌上型電腦安裝 SPSS Statistics。您或您的一般使用者將在桌上型電腦上完成完 整安裝。安裝過程中,一般使用者可指定執行授權管理員的電腦。一般使用者嘗試啟動 SPSS Statistics 時,產品會與此授權管理員通訊以取得授權。若有授權可用,就會啟動 SPSS Statistics。如需詳細資訊,請參閱第 [7](#page-6-0) 頁中的[在本機桌上型電腦上安裝產品](#page-6-0).

安裝中不需要管理步驟,但若發生任何問題,請參閱[管理網路授權](#page-11-0)第 [12](#page-11-0) 頁。

# 重像 (Ghosting)

您可安裝授權管理員,再於本機桌上型電腦上安裝要用來建立重像映像的產品,以 建立軟體重像。視需要重像其他電腦。

# Citrix 和終端服務

您可使用安裝或發佈其他 Windows 應用程式的相同方式,在您的 Citrix 或終端服務伺 服器上安裝和發佈 IBM® SPSS® Statistics 應用程式。

© Copyright SPSS Inc. 1989, 2010 1

# <span id="page-1-0"></span>安裝網路授權管理員

一般使用者在其桌上型電腦安裝 IBM® SPSS® Statistics 之前,您必須先安裝網路授權管 理員。此公用程式是持續執行的服務或常駐程式,通常安裝於網路上的一部電腦。(您 也可以選擇在多部電腦上安裝,這樣的話則要設定冗餘授權管理員。如需詳細資訊,請 參閱主題[設定冗餘授權伺服器](#page-12-0)第 [13](#page-12-0) 頁。)您未在桌上型電腦安裝網路授權管理員。

只要有一般使用者啟動網路授權的 SPSS Inc. 應用程式,應用程式就會向授權管理員 要求一個授權。此公用程式會根據您購買的授權數量,同時傳遞多達此固定數量的授權 給一般使用者。達到此數量之後,接下來的授權要求都會被拒絕。若您發現一般使用者 常常要求授權被拒,請聯絡您的業務代表購買授權,讓更多使用者可以同時使用。

注意:授權管理員會將作用中一般使用者階段作業的數量以及各階段作業的相關資訊 記錄在記錄檔,讓您用來進行連線問題疑難排解。 如需詳細資訊,請參閱第 [13](#page-12-0) 頁 中[的設定記錄檔的位置](#page-12-0).

#### 多重作業系統

執行網路授權管理員的平台不一定要符合執行用戶端的平台。 DVD 包括適用於執行 SPSS Statistics 之相同平台的 授權管理員。如果有,其他平台適用的授權管理員可在 <http://support.spss.com/ProductsExt/Shared%20Utilities/Sentinel/download.html> 找到。

#### 管理授權管理員

您可使用授權管理員工具 (只適用於 Windows) 管理授權管理員。因此,您必須有至少一 部 Windows 機器安裝授權管理員工具。

#### 系統需求

您安裝網路授權管理員的電腦必須符合以下需求:

- 550 Mhz 或更高等級的處理器
- 128 MB 或更多的 RAM

重要! 若授權伺服器上執行防火牆, 您必須開放連接埠 5093 供 UDP 使用。否則, 用戶 端電腦將無法從授權管理員取得授權。此外,若您使用冗餘授權伺服器,就必須開放 連接埠 5099 供 UDP 使用, 讓授權伺服器可互相通訊。

# 升級授權管理員

若您已安裝舊版的授權管理員,必須執行下列步驟:

- ▶ 移至您安裝舊授權管理員的目錄。
- ▶ 複製 lservrc 檔案。在 Windows 上尋找 winnt 子目錄。
- ▶ 將 lservrc 檔案儲存至安全位置。

3

- <span id="page-2-0"></span>▶ 如果任何使用者已經簽出轉換授權,請確定那些使用者簽回授權。如需獲得簽出授權 清單的相關資訊,請參閱主題[設定轉換授權](#page-14-0)第 [15](#page-14-0) 頁。
- E 關閉授權管理員。 如需詳細資訊,請參閱第 [17](#page-16-0) 頁中[的啟動與停止授權管理員](#page-16-0).
- ▶ 安裝新授權管理員。請勿安裝於與安裝舊版授權管理員相同的目錄中。如需在 Windows 安裝的詳細資訊,請參閱主題在 Windows 機器上安裝授權管理員第 3 頁。如需在其他 作業系統安裝的相關資訊,請參閱主題在其他作業系統上安裝授權管理員第 3 頁。
- ▶ 將儲存的 lservrc 檔案複製到安裝新授權管理員的目錄, 或 Windows 安裝目錄中的 winnt 子目錄。若您接受 Windows 中的預設位置,請檢查 C:\Program Files\Common Files\SafeNet Sentinel\Sentinel RMS License Manager\ 資料夾。
- E 啟動新授權管理員後,就可安全的移除舊授權管理員。 如需詳細資訊,請參閱第 [18](#page-17-0) 頁中[的解除安裝授權管理員](#page-17-0).

# 在 Windows 機器上安裝授權管理員

注意:在 Windows Vista 或 7 中,您必須以管理員身份啟動安裝程式。收到啟動安裝程 式檔案的指示時,在該檔案按一下滑鼠右鍵,然後選擇「以管理員身份執行」。

- ▶ 將 DVD 插入您要執行授權管理員之網路電腦的 DVD 光碟機。從 DVD 啟動 \Windows\Administration\Licensing\NetworkLicenseManager\setup.exe。 或
- ▶ 如果您已下載授權管理員,請使用如 WinZip 等存檔公用程式以解壓縮下載的檔案。 啟動 setup.exe 檔案。
- E 遵循畫面上出現的指示。

# 在其他作業系統上安裝授權管理員

- ▶ 將 DVD 插入您要執行授權管理員之網路電腦的 DVD 光碟機。
- ▶ 瀏覽至 DVD 中的 <operating system>/Administration/Licensing/NetworkLicenseManager。 或
- E 瀏覽您存放下載檔案的位置。
- E 解壓縮與機器平台對應的檔案。
- ▶ 將授權管理員工具安裝在 Windows 機器上。如需詳細資訊,請參閱第 3 頁中的安裝 授權管理員工具 .
- ▶ 請參閱[啟動與停止授權管理員第 17 頁](#page-16-0), 以取得有關啟動授權管理員的資訊。

# 安裝授權管理員工具

僅供 Windows 使用的授權管理員工具使用於管理授權管理員。視作業系統而定, 您 可能需要手動安裝這些工具。

- <span id="page-3-0"></span>■ Windows。這些工具會自動與授權管理員安裝於 Windows 機器, 所以如果您使用的是 僅供 Windows 使用的授權管理員,便可跳過安裝。如果您希望遠端管理授權管理, 也可以選擇安裝於另一部 Windows 機器。
- 其他作拳系統。如果將授權管理員安裝於非 Windows 機器, 您必須將授權管理 員工具安裝於 Windows 機器。
- ▶ 將 DVD 插入您要執行授權管理員工具之電腦的 DVD 光碟機。啟動 DVD 中的 \Windows\Administration\Licensing\NetworkLicenseManager\Tools\setup.exe。 或
- ▶ 如果您已下載授權管理員,請使用如 WinZip 等存檔公用程式以解壓縮下載的檔案。 啟動 setup.exe 檔案。
- E 遵循畫面上出現的指示。

# 授權您的產品

安裝授權管理員後, 您必須從指令提示安裝授權。

若您尚未取得授權,則可讓有限的使用者暫時使用 IBM® SPSS® Statistics 一段時間。 對於 IBM® SPSS® Statistics,所有外掛模組都會啟用。對於 IBM® SPSS® Statistics Developer,只會啟用 Core 系統。暫時使用期間過後 —(從第一次使用產品開始起 算)—,即不會再執行 SPSS Statistics。因此,建議您盡快取得授權。您必須取得授 權,或啟用 SPSS Statistics 暫時使用授權。

注意: 授權會限制在網路電腦硬體, 並具備鎖定碼。若您更換網路電腦或其硬體, 會有 新的鎖定碼必須聯絡您的業務代表,以取得新的驗證碼。

警告:授權會受時間變更影響。若您必須變更系統時間,且之後無法執行產品,請聯絡 SPSS Inc. 技術支援。

# 從指令行提示安裝授權

您有兩種選項可從指令行提示安裝。您可以使用 licenseactivator,自動從網際網路取 得授權,或使用 echoid 手動取得授權。

#### 使用 licenseactivator 自動安裝授權

您安裝授權的電腦必須連線網際網路。若沒有連線的話,請手動安裝授權。 如需詳細資 訊,請參閱第 [5](#page-4-0) 頁中的[手動安裝授權](#page-4-0).

- E 以安裝 授權管理員的使用者身份登入。
- ▶ 開啟指令行提示,並將目錄變更至您 授權管理員 安裝目錄下的 。 請注意,這是您安裝 「授權管理員」的目錄,不是您安裝 IBM® SPSS® Statistics 的目錄。若您接受 Windows 中的預設位置,請檢查 C:\Program Files\Common Files\SafeNet Sentinel\Sentinel RMS License Manager\ 資料夾。
- ▶ 僅適用 Windows。將目錄變更為 winnt 子目錄。

<span id="page-4-0"></span>▶ 您通常會具備一個授權碼。在最簡單的狀況下, 可在指令行提示如下輸入。請參閱以下 內容,以取得指令行提示用法的詳細資訊。

licenseactivator <auth-code>

其中 <auth-code> 是您的授權碼。

您應該會看到一則訊息,說明已成功加入授權。若沒有的話,請留意錯誤碼,並嘗試手 動安裝授權。如需詳細資訊,請參閱第 5 頁中的手動安裝授權.

當您使用 licenseactivator 時,它會授權產品並在其目錄中寫入記錄檔。記錄檔名 稱是 licenseactivator\_<month>\_<day>\_<year>.log。若有任何錯誤發生,您可以檢查記 錄檔以取得詳細資訊。此資訊對於聯絡 SPSS Inc. 要求支援也很有幫助。

#### 搭配授權號碼使用 licenseactivator

licenseactivator 通常會搭配購買產品時所收到的一或多個授權號碼使用。將所有 文字輸入同一行。

licenseactivator authcode1[:authcode2:...:authcodeN] [PROXYHOST=proxy-hostname] [PROXYPORT=proxy-port-number] [PROXYUSER=proxy-userid] [PROXYPASS=proxy-password]

- 多個授權碼應以冒號(:) 分隔。
- proxy 設定是選用的, 但若您的電腦位於 proxy 之後, 您可能會需要它們。需要何 種 proxy 設定,是決定於作業系統。

Windows。在 Windows 中,唯有「網際網路設定」控制台中的「區域網路 (LAN)」設 定參照特定 proxy 伺服器 (主機) 位址與連接埠時, proxy 設定才有作用。您不用在 指令行中輸入 proxy 主機和連接埠。但必須輸入 PROXYUSER 和 PROXYPASS 的值。

其他作業系統。在其他作業系統中,根據您特定的 proxy 設定而定, 您可能需 要在指令行中輸入所有 proxy 設定。

#### 搭配授權號碼使用 licenseactivator

在較罕見的情況下,您可能會收到 SPSS Inc. 寄送的授權。

licenseactivator licensecode[:licensecode2:...:licensecodeN]

- 多個授權號碼應以冒號 (:) 分隔。
- 使用授權號碼時,licenseactivator 不會連接網際網路,因此您不需要指定 proxy 資訊。

#### 手動安裝授權

- E 以安裝 授權管理員的使用者身份登入。
- ▶ 開啟指令行提示,並將目錄變更至您 授權管理員安裝目錄下的 。請注意,這是您安裝 「授權管理員」的目錄,不是您安裝 IBM® SPSS® Statistics 的目錄。若您接受 Windows 中的預設位置,請檢查 C:\Program Files\Common Files\SafeNet Sentinel\Sentinel RMS License Manager\ 資料夾。
- ▶ 僅適用 Windows。將目錄變更為 winnt 子目錄。

- <span id="page-5-0"></span>E 取得伺服器電腦的鎖定碼。出現指令行提示時,輸入 echoid (其他作業系統) 或 ./echoid  $(UNIX)$ .
- ▶ 致電您的當地辦公室或寄送電子郵件至 spsscs@us.ibm.com, 將您的鎖定碼和授權碼寄 至 SPSS Inc.。SPSS Inc. 將提供授權碼或包含授權碼的檔案。
- ▶ 請使用 licenseactivator 輸入授權號碼。

### 啟用暫時使用授權

若您未安裝授權,則可啟用 IBM® SPSS® Statistics 暫時使用授權。

- E 請確定 DVD 位於 DVD 磁碟機中。
- ▶ 啟動 WlmAdmin 應用程式。 如需詳細資訊,請參閱第 [12](#page-11-0) 頁中的[啟動 WlmAdmin 應用程式.](#page-11-0)
- ▶ 在 WlmAdmin 應用程式的左窗格中, 按一下子網路伺服器旁邊的 + 號。若未列出授權管理 員伺服器,請從「編輯」功能表中選擇已定義的伺服器清單指定電腦。
- E 在執行授權管理員的網路電腦名稱上按一下滑鼠右鍵,並選擇: 新增功能 > 從檔案 > 至伺服器與其檔案

注意:若您選取至伺服器而非至伺服器與其檔案,暫時使用授權資訊則會儲存於記憶體。重 新啟動網路電腦後,您就會失去此資訊。

- E 在「開啟」對話方塊中輸入 D:\Windows\Administration\Licensing\NeworkLicenseManager\lservrc.temp,其中 D 是安裝 磁碟機。若您不是使用 D 代表磁碟機,請輸入適當的磁碟機位置。
- ▶ 應用程式顯示您的授權時,請按一下確定。如需[檢視](#page-12-0)授權細節的相關資訊,請參閱檢視 有關授權的詳細資訊第 [13](#page-12-0) 頁。

# 新增授權

您可能希望稍後再新增授權。新增授權的程序與安裝原始授權的程序相同。

### 檢視您的授權

您可以在 WlmAdmin 應用程式中檢視您的網路授權 (包括使用者數量)。如需 WlmAdmin 應 用程式的相關資訊與檢視授權的規定,請參[閱管理網路授權](#page-11-0)第 [12](#page-11-0) 頁。

# 測試授權管理員

若要確定授權管理員是否正確提供授權,應該進行測試。

- E 如果您尚未在另一部電腦安裝授權管理員工具,請將其安裝於未執行您要測試之授權管 理員的 Windows 機器。如需詳細資訊,請參閱第 [3](#page-2-0) 頁中的[安裝授權管理員工具](#page-2-0) .
- ▶ 啟動 WlmAdmin 應用程式。如需詳細資訊,請參閱第 [12](#page-11-0) 頁中的[啟動 WlmAdmin 應用程式.](#page-11-0)
- <span id="page-6-0"></span>▶ 新增您要測試的遠端授權管理員伺服器。 如需詳細資訊, 請參閱第 [12](#page-11-0) 頁中的[新增](#page-11-0) 伺服器.
- E 在遠端伺服器檢視授權。 如需詳細資訊,請參閱第 [13](#page-12-0) 頁中[的檢視有關授權的詳細資訊.](#page-12-0)

如果您可以檢視授權,授權管理員便已備妥供本機桌上型電腦連接。您可以繼續於本 機桌上型電腦安裝產品。如果您無法檢視授權,請檢閱先前的步驟,確定授權管理 員安裝正確。

# 在本機桌上型電腦上安裝產品

注意:我們對於透過 VPN 連線至網路授權管理員不提供正式支援。

您有兩個選項可在本機一般使用者電腦上完整安裝產品。您可在個別電腦上手動安裝, 或使用 Systems Management Server (SMS) 之類的應用程式,在執行 Windows 的電腦上安 裝。 您也可選擇在 Mac 和 Linux 上進行無訊息安裝。

#### 若要手動在本機桌上型電腦上安裝

- ▶ 提供安裝媒體以便使用。 依您所需份數製作 DVD 副本, 或將檔案放在共用網路磁碟。
- ▶ 複製安裝指示並備妥授權資訊。依所需份數製作產品安裝指示。安裝指示位於 中 DVD 的 /Documentation/<語言>/InstallationDocuments 目錄中。 Network License Installation Instructions.pdf。您可能想要發佈簡短安裝指示。您可在 Network License Installation Instructions (Abbreviated).pdf。如果您已下載軟體, 也可 從「資產管理入口網站」或 <http://www.ibm.com/software/getspss> 取得所有指示。 安裝之後,一般使用者必須輸入,或執行網路授權管理員的網路電腦名稱。填妥指 示開始處的空格資訊之後再進行複製。
- ▶ 將安裝資料發佈給一般使用者。 視需要發佈安裝 DVD (或下載檔案或網路位置)、安裝 指示與授權資訊給可手動安裝於各電腦的一般使用者。

#### 若要派送至執行 Windows 的本機桌上型電腦

因為 IBM® SPSS® Statistics 安裝與 Microsoft Windows Installer (MSI) 相容, 所以您 可將安裝派送至一般使用者的桌上型電腦。

### 將安裝派送至 Windows 電腦

派送安裝是無須使用者介入,將軟體遠端發佈給不限數量的一般使用者的一種方法。您 可將 IBM® SPSS® Statistics 完整安裝派送至執行 Windows 的一般使用者的桌上型電 腦。您用來派送安裝的技術必須支援 MSI 3.0 引擎或更新版本。

注意:無法直接將安裝派送於 Mac 和 Linux。您可改以執行無訊息安裝。 如需詳細資 訊,請參閱第 [11](#page-10-0) 頁中[的在 Mac 和 Linux 電腦上執行無訊息安裝](#page-10-0).

#### <span id="page-7-0"></span>解除安裝舊版本

若您要派送至先前安裝舊版 IBM® SPSS® Statistics 的相同目錄,必須先解除安裝舊 版。您可依派送安裝的相同方式,派送解除安裝。 如需詳細資訊,請參閱第 [11](#page-10-0) 頁中 [的派送解除安裝](#page-10-0).

# 派送安裝的性質

您可使用下列性質派送安裝。所有性質都區分大小寫。若數值包含空格的話,必須加 上引號。

表格 1-1 派送安裝的性質

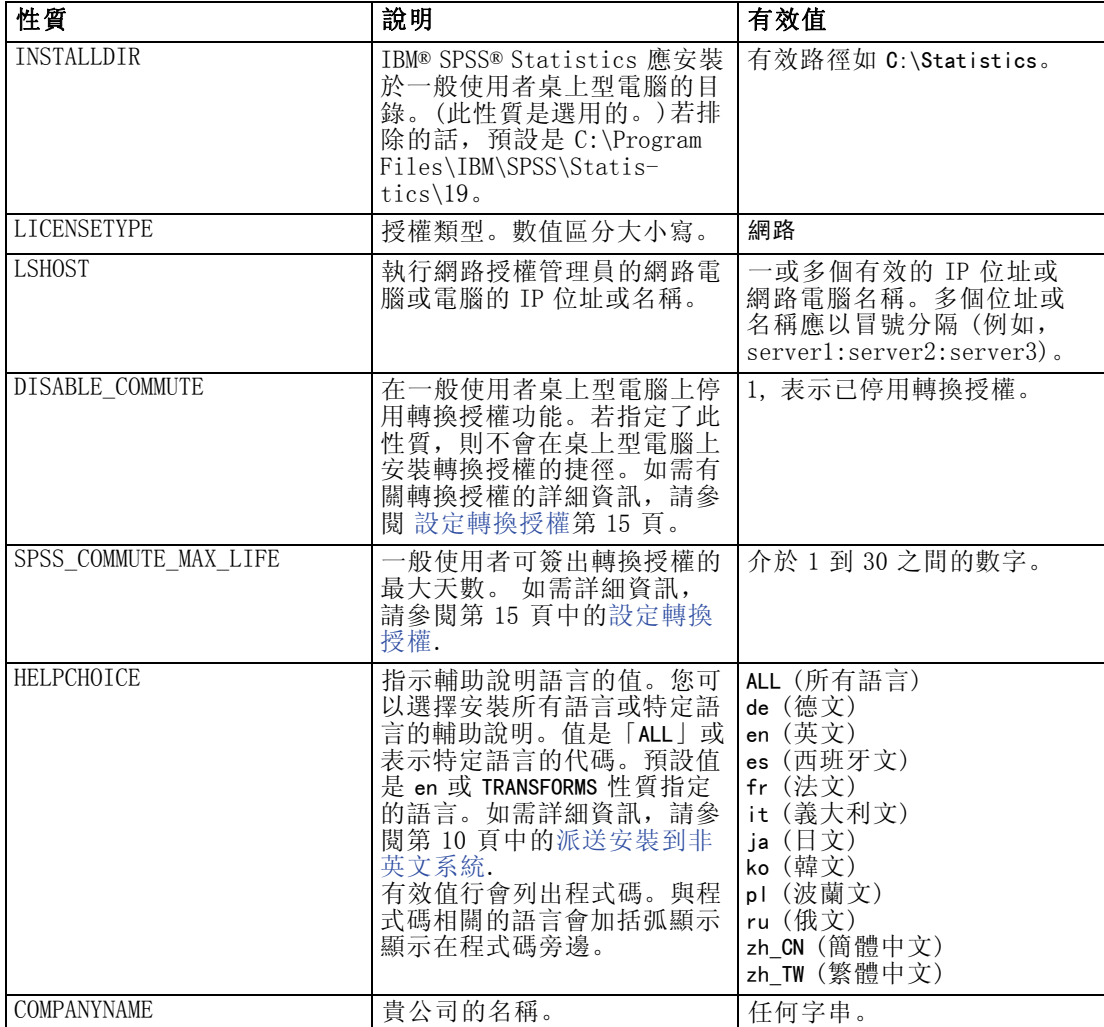

#### <span id="page-8-0"></span>MSI 檔案

IBM SPSS Statistics 19.msi 檔案位於 DVD 的 Windows\SPSSStatistics\<architecture> 目錄中,,其中 <architecture> 為 32 位元或 64 位元。 若您已下載軟體,必須解壓縮 安裝程式檔案的內容以存取 MSI 檔案。如需詳細資訊,請參閱第 9 頁中的解壓縮下 載的安裝程式檔案內容.

#### 解壓縮下載的安裝程式檔案內容

若您未收到安裝 DVD 而改為下載 IBM® SPSS® Statistics, 您下載的會是單一的安裝程式 檔案。您不能直接派送此檔案。您必須先解壓縮檔案內容,然後使用這些內容派送安裝。

- E 開啟指令行提示。
- E 將目錄切換至下載檔案所在目錄。
- ▶ 使用 /b 參數執行下載檔案。在參數後面指定您要解壓縮檔案內容的目錄。參數和目 錄名稱之間不需空格。若目錄名稱包含空格,必須用引號括住。請參考以下範例 (您 的執行檔名稱將和範例不同):

ProductInstaller.exe /b"C:\temp\extracted files\SPSS Statistics"

E 當安裝的第一個畫面顯示時取消安裝。

您派送安裝所需的檔案現在便位於 /b 參數指定的目錄中。

#### 指令行範例

您可使用以下的指令行來派送產品安裝。將所有文字輸入同一行。

MsiExec.exe /i "IBM SPSS Statistics 19.msi" /qn /L\*v logfile.txt<br>INSTALLDIR="C:\Statistics" LICENSETYPE="Network" LSHOST="mylicserver"

#### 使用 SMS 派送安裝

使用 Systems Management Servers (SMS) 派送 IBM® SPSS® Statistics 的基本步驟為:

- ▶ 將 適當的子目錄(位於 DVD 中的 Windows\SPSSStatistics\<architecture> 目錄底下) 複 製到網路電腦上的目錄。 若您已下載軟體,則不能使用 SMS 派送。嘗試另一個選項。 如需詳細資訊,請參閱第 9 頁中的使用群組原則或相關技術以派送安裝.
- ▶ 編輯位於所複製資料夾中的 IBM SPSS Statistics 19. sms 檔案。使用文字編輯程式, 新 增適當性質以修改 CommandLine 的值。如需可用性質清單,請參閱 派送安裝的性質第 [8](#page-7-0) 頁。確認在指令行中指定正確的 MSI 檔案。
- ▶ 從 IBM SPSS Statistics 19. sms 檔案建立套件,並將套件發佈至一般使用者桌上型電腦。

#### 使用群組原則或相關技術以派送安裝

使用「群組原則」或相關技術派送 IBM® SPSS® Statistics 的基本步驟為:

- <span id="page-9-0"></span>► 將 適當的子目錄(位於 DVD 中的 Windows\SPSSStatistics\<architecture> 目錄底下) 複 製到網路電腦上的目錄。 若您已下載軟體,必須先解壓縮安裝程式檔案的內容。 如需 詳細資訊,請參閱第 [9](#page-8-0) 頁中[的解壓縮下載的安裝程式檔案內容](#page-8-0).
- ▶ 使用 ORCA 之類的應用程式, 在複製的資料夾中編輯適當 IBM SPSS Statistics 19. msi 檔案的「性質」表。ORCA 是 Windows 2003 Server SDK 的一部分,您可搜尋 SDK 在 <http://www.microsoft.com/downloads> 找到。如需您可新增至「性質」表的性質清單, 請參閱 派送安裝的性質第 [8](#page-7-0) 頁。確認使用正確的 MSI 檔案。
- ▶ 使用編輯過的 IBM SPSS Statistics 19.msi 檔案建立套件, 並將套件發佈至一般使 用者桌上型電腦。

#### 派送安裝到非英文系統

您無需其他規格便可派送到非英文系統。然而,安裝程式語言 (如果派送互動式安裝) 會以英文顯示,使用者介面會以英文顯示,輔助說明也會以英文顯示。使用者可於安裝 後變更使用者介面語言,但是並未提供本地化的輔助說明。

如果是從 DVD 派送, 您可以使用 TRANSFORMS 性質, 在 DVD 所提供的 MST 檔案中指定一支 檔案。MST 檔案可確保安裝程式、使用者介面與輔助說明以指定的語言顯示。若您已下 載 IBM® SPSS® Statistics,則無法使用 MST 檔案。使用者需要手動安裝本地化輔助說 明的語言套件,並手動變更產品內的使用者介面語言。

TRANSFORMS 性質是 MsiExec.exe 的參數。下列範例使用 TRANSFORMS 性質派送法文安裝。 安裝程式會以法文顯示,使用者介面會以法文顯示,而且會安裝法文輔助說明。(您可 以用 HELPCHOICE 性質覆寫輔助說明的語言。如需詳細資訊,請參閱第 [8](#page-7-0) 頁中[的派送](#page-7-0) 安裝的性質.) 將所有文字輸入同一行。

MsiExec.exe /i "IBM SPSS Statistics 19.msi" /qn /L\*v logfile.txt<br>INSTALLDIR="C:\Statistics" LICENSETYPE="Network" LSHOST="mylicserver" TRANSFORMS=1036.mst

下列語言 MST 檔案位於 DVD 的 Windows\SPSSStatistics\<architecture> 目錄中, 其中 <architecture> 為 32 位元或 64 位元。

| 語言   | MST 檔案                       |
|------|------------------------------|
| 英文   | 1033.mst                     |
| 法文   | 1036.mst                     |
| 德文   | 1031.mst                     |
| 義大利文 | 1040.mst                     |
| 日文   | 1041.mst                     |
| 韓文   | $\overline{1042}$ . mst      |
| 波蘭文  | 1045.mst                     |
| 俄文   | 1048.mst                     |
| 西班牙文 | 1034.mst                     |
| 簡體中文 | $\overline{20}52.\text{mst}$ |
| 繁體中文 | 1028.mst                     |

表格 1-2 語言 MST 檔案

#### <span id="page-10-0"></span>派送解除安裝

注意:當您派送解除安裝指令時,一般使用者將喪失自訂內容。若特定使用者需要自訂 化,您可排除這些使用者不予發佈,並要求他們手動安裝產品。

若您派送較新版本的 IBM® SPSS® Statistics安裝,可能需要先解除安裝。您可派送下 列指令,以無訊息模式執行。將所有文字輸入同一行。

MsiExec.exe /X{06C43FAA-7226-41EF-A05E-9AE0AA849FFE} /qn /L\*v logfile.txt<br>ALLUSERS=1 REMOVE="ALL"

此指令會解除安裝 SPSS Statistics 19。下列表格列出此版本和舊版本的解除安裝 ID。 表格 1-3

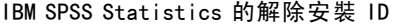

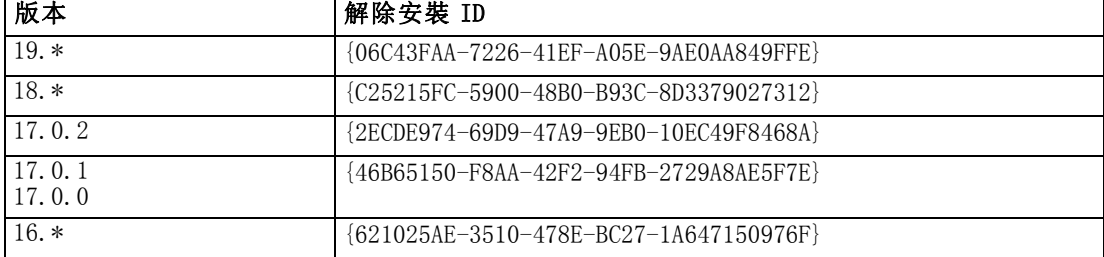

# 在 Mac 和 Linux 電腦上執行無訊息安裝

無訊息的獨立安裝不會顯示圖形介面,且不需要使用者介入。DVD 包含一個選項檔 案,可讓您在 Mac 和 Linux 上執行這類安裝。此檔案包含數種不同選項,以及這些 選項的描述。

#### 如何使用安裝程式內容檔案

安裝程式內容檔案 installer.properties 可以在 DVD 根的 /Linux/Administration 或 /MacOS/Administration 找到。

- E 從 DVD 複製安裝程式內容檔案。
- ▶ 在文字編輯程式開啟複製的檔案。
- E 變更您需要的內容。有些選項需要字串值,其他對應至安裝程式內選項的則可設定 為 0 (關) 或 1 (開)。

#### 如何執行無訊息安裝

E 使用終端應用程式,以 -f 參數加上引號包圍的檔案位置,執行安裝執行檔。您必須以 root 身分或使用 sudo 指令來執行。以下為 Linux 的範例:

```
sudo ./setup.bin -f "/root/installer.properties"
```
各作業系統的安裝執行檔可以在下列位置的 DVD 找到:

- Mac OS。/MacOS/Administration/SPSS Statistics Installer Silent.bin
- **Linux** /Linux/setup.bin

# <span id="page-11-0"></span>管理網路授權

授權管理員會維護您的網路授權。若要管理授權管理員本身,並檢視其維護的網路授權 相關資訊,可以使用 WlmAdmin 應用程式,也就是授權管理員工具的主要使用者介面。 在 Windows 中,授權管理員工具會自動與網路授權管理員一起安裝。如需詳細資訊,請 參閱第 [3](#page-2-0) 頁中[的安裝授權管理員工具](#page-2-0) .

注意:若您需要其他管理資訊,請參閱 Sentinel 文件,位於 DVD 的 <作業系統 >\Administration\Licensing\NetworkLicenseManager\SentinelLM Help 中。此文件也會 與授權管理員一同安裝於 Windows 上。

# 啟動 WlmAdmin 應用程式

#### 從安裝授權管理員的 Windows 電腦上

▶ 從 Windows 的「開始」功能表中選擇: [所有] 程式 > Sentinel RMS 授權管理員 > Sentinel RMS 伺服器管理

#### 從安裝授權管理員工具的 Windows 電腦上

E 從 Windows 的「開始」功能表中選擇: [所有] 程式 > Sentinel RMS 工具 > Sentinel RMS 授權伺服器管理

# 新增伺服器

您需要先新增網路授權管理員的伺服器至 WlmAdmin 應用程式,才能管理該網路授權 管理員。您有兩個新增伺服器的選項。

#### 若要手動新增伺服器

- ▶ 從 WlmAdmin 應用程式功能表上選擇: 編輯 > 已定義的伺服器清單
- E 在「已定義的伺服器清單」對話方塊中,輸入正執行授權管理員之伺服器的名稱 或 IP 位址。
- E 按一下「新增」。
- E 按一下「確定」。

伺服器即出現於 WlmAdmin 應用程式左窗格內的「已定義的伺服器」清單中。

#### 若要檢視子網路上伺服器的清單

▶ 在 WlmAdmin 應用程式的左窗格中, 按一下子網路伺服器旁邊的 + 號。

子網路上的網路授權管理員伺服器清單隨即出現。如果用此方式找不到特定伺服器,請 按照上述方式以手動方式新增。

# <span id="page-12-0"></span>設定記錄檔的位置

若一般使用者無法簽出授權,記錄檔可能包含有用資訊。若要變更記錄檔的位置, 或尋找目前的位置,請遵循下列步驟:

- ▶ 於 WlmAdmin 應用程式左窗格內, 在網路授權管理員伺服器上按一下滑鼠右鍵, 然後從 捷徑功能表中選擇「變更記錄檔檔名」。會出現對話方塊。
- E 需要的話請變更檔案名稱。在「新檔案名稱」文字方塊中,輸入網路電腦的授權管 理員記錄檔的完整檔案規格。
- ▶ 若您做了變更,請按一下「變更」。否則請按一下「取消」。

### 檢視有關授權的詳細資訊

您可手動或透過「授權驗證精靈」檢視新增的授權詳細資訊。

- ▶ 在 WlmAdmin 應用程式的左窗格中, 按一下授權管理員伺服器旁邊的 + 號檢視授權。
- E 按一下授權的名稱。右窗格會顯示有關授權的詳細資訊。用來識別授權的代碼。代碼的 第一部份表示功能。第二部份表示版本。

#### 檢視與功能代碼相關的名稱

- E 使用指令行提示,切換至安裝授權管理員的目錄。
- ▶ 輸入 Imshowlic <server> (Windows) 或 ./Imshowlic <server> (其他作業系統), 其中 <server> 為正在執行授權管理員的伺服器名稱或 IP 位址。

輸出會依產品與版本分組,列出伺服器上的所有可用功能。

# 設定冗餘授權伺服器

您可設定支援相同使用者的多部冗餘授權伺服器。冗餘伺服器可協助預防伺服器當機時 可能發生的中斷。其他冗餘伺服器可在第一部伺服器當機時接管授權管理工作。

您需要特殊授權碼才能啟用冗餘功能。軟體隨附的授權碼無法啟用冗餘功能。請 注意,若您安裝軟體隨附的授權碼,會喪失使用冗餘功能的能力。若您希望啟用冗 餘功能,請完成下述的準備步驟。再於美國中部時間上午 8:30 到下午 5:00 之間以 spsscs@us.ibm.com 或致電 (800) 521-1337 聯絡「客戶服務」。北美地區以外的客 戶,請聯絡您當地的辦公室。

伺服器的數目必須為奇數 (至少三部),且大部分必須同時執行。例如,若有三部冗 餘授權伺服器,其中兩部必須同時執行。

#### 準備各冗餘授權伺服器

- ▶ 安裝授權管理員。 如需詳細資訊,請參閱第 [2](#page-1-0) 頁中[的安裝網路授權管理員](#page-1-0).
- E 使用指令行提示,變更至您已安裝授權管理員的目錄。
- E 取得各伺服器電腦的鎖定碼。出現指令行提示時,輸入echoid (Windows) 或 ./echoid ( 其他作業系統)。

- ▶ 寫下鎖定碼。聯絡「客戶支援」或您當地辦公室時, 需要此代碼。
- E 在各冗餘授權伺服器上重複這些步驟。

#### 設定冗餘授權伺服器集區

- E 若有授權管理員執行於任何冗餘授權伺服器上,請停止各電腦上的授權管理員。
- ▶ 從 W1mAdmin 應用程式功能表上選擇: 編輯 > 冗餘授權檔案 此動作會開啟 WrlfTool 應用程式。
- $\triangleright$  從 WrlfTool 應用程式功能表上選擇: 檔案 > 開啟新檔(N)
- E 對於各冗餘授權伺服器,按一下「新增」指定各伺服器的主機名稱與 IP 位址。
- ▶ 變更伺服器順序, 以指定要使用的冗餘授權伺服器順序。清單中的第一個是主要伺服器。
- E 按一下「新增授權」加入您從「客戶服務」或當地辦公室收到的授權。若您收到多個授 權,請務必全部新增。
- E 按一下「確定」。
- ▶ 完成時按一下「完成」。

#### 儲存冗餘授權檔案

- $\blacktriangleright$  從 WrlfTool 應用程式功能表上選擇: 檔案 > 另存新檔
- ▶ 儲存冗餘授權檔案 (lservrlf) 至容易存取的位置。您需要在後續步驟複製該檔案。

#### 設定冗餘授權伺服器

- ▶ 在 Windows 中, 複製冗餘授權檔案 (1servr1f) 至授權管理員安裝目錄的 winnt 子 資料夾。如果您已接受預設位置,請檢查 C:\Program Files\Common Files\SafeNet Sentinel\Sentinel RMS License Manager\ 資料夾。至少要有三部冗餘授權伺服器。
- E 在各冗餘授權伺服器上啟動授權管理員。

#### 設定一般使用者電腦

一般使用者安裝產品時,使用者會以冒號分隔的伺服器名稱或 IP 位址指定所有的冗餘 伺服器 (例如,server1:server2:server3)。接著設定程式會將必要的設定資訊新增到 一般使用者的電腦。若產品已安裝於桌上型電腦,您可執行下列手動步驟新增設定資 訊。您也可派送解除安裝,接著派送定義所有伺服器的新安裝。請參閱 [將安裝派送](#page-6-0) 至 Windows 電腦第 [7](#page-6-0) 頁 以取得有關派送安裝的資訊。

- ▶ 使用文字編輯程式開啟 spssprod. inf, 其所在位置為桌上型電腦的產品安裝目錄。
- ▶ 為 DAEMONHOST 那一行添加備註。例如:

15

<span id="page-14-0"></span>#DAEMONHOST=server1

- ▶ 儲存 spssprod. inf.
- ▶ 建立 LSHOST 環境變數。以冒號分隔的伺服器名稱或 IP 位址設定此變數, 來包含所有 的冗餘伺服器 (例如, server1:server2:server3)。 在 Mac 和 Linux 上, 您可將此環 境變數儲存於 statsenv.sh 指令碼。 如需詳細資訊,請參閱第 [19](#page-18-0) 頁中[的在一般使用](#page-18-0) 者電腦上定義環境變數.

# 設定轉換授權

轉換授權可讓您的一般使用者從授權管理員簽出授權,以便在未連線網路時使用授權。 在 Windows 中,轉換授權預設為未啟用。在其他作業系統中,轉換授權預為設啟用。 實際簽出轉換授權的指示顯示在一般使用者安裝指示。

您可以限制啟用的授權百分比,以便在授權管理員伺服器進行轉換。限制轉換授權可 有效防止所有授權 (憑證載具) 都被用於轉換。轉換所使用的授權達到指定百分比後, 就只能等到轉換授權過期或重新簽回才有授權可用。您也可設定一般使用者可簽出授 權的最長期間。預設的最長期間為 天。

#### 設定可用轉換授權的百分比

- ▶ 在授權管理員伺服器上建立 LSERVOPTS 環境變數。在 Windows 上安裝授權管理員時就會 建立此變數,因此您只需在其他作業系統完成此步驟。
- ▶ 編輯 LSERVOPTS 環境變數的值, 以包含 -com <percentage>, 其中 <percentage> 是介於 0 到 100 的數值,表示可用於轉換的授權百分比。指定 0 會停用轉換授權。0。
- E 重新啟動執行授權管理員的電腦。

#### 設定轉換授權的最長期間

使用者可簽出轉換授權的最長時間會由桌上型電腦的 spssprod.inf 檔案中的 CommuterMaxLife 設定指定。此檔案位於桌上型電腦的產品安裝目錄。開啟 spssprod.inf 並尋找 CommuterMaxLife。將此選項的值設為一般使用者可簽出轉換授權的最大天數。這 應該是介於 1 和 之間的數字。 。 您也可以在派送安裝時設定這個值。 如需詳細資 訊,請參閱第 [7](#page-6-0) 頁中的[將安裝派送至 Windows 電腦.](#page-6-0)

注意:此功能是以日期作用,不是時間。例如,若您將 CommuterMaxLife 選項設定為一 天,再於上午 9 點簽出授權,則此授權會到隔天午夜才簽回。因此即使 CommuterMaxLife 設定為一天,授權實際上維持了 39 個小時。

#### 若要從指令行獲得簽出授權清單

您可以瞭解哪些使用者簽出授權。

- E 使用指令行提示,切換至安裝授權管理員的目錄。
- ▶ 輸入 Ismon <server> (Windows) 或 ./Ismon <server> (其他作業系統), 其中 <server> 為 正在執行授權管理員的伺服器名稱或 IP 位址。若您只希望檢視本地主機伺服器上 的簽出授權,可忽略授權伺服器名稱。

#### 若要從 WlmAdmin 應用程式獲得簽出授權清單

您也可以在 WlmAdmin 應用程式中檢視簽出的授權:

- ▶ 在 W1mAdmin 應用程式的左窗格中, 按一下授權管理員伺服器旁邊的 + 號。
- ▶ 按一下「用戶端」旁邊的 + 號。隨即列出使用網路授權的用戶端。如果未列出用戶端, 則表示沒有正在使用網路授權的使用者。
- E 選取特定「用戶端」,檢視該用戶端是否有簽出的授權。選擇後,檢閱右窗格內 的「詳細資訊」區域。

### 設定授權保留

您可建立保留檔案,指定有多少授權保留給特定使用者或使用者群組。使用者是由網路 ID 或電腦名稱 (非 IP 位址) 所辨識。例如,您可設定保留檔案,為強力使用者群組保留 授權。這些使用者一律會有授權可用。您也可使用保留功能,防止特定使用者存取授權。

#### 建立新保留檔案

▶ 從 W1mAdmin 應用程式功能表上選擇: 編輯 > 保留檔案

此動作會開啟 Wlsgrmgr 應用程式。

▶ 從 Wlsgrmgr 應用程式功能表上選擇: 檔案 > 開啟新檔(N)

#### 將授權和使用者新增到保留檔案

- ▶ 從 Wlsgrmgr 應用程式功能表上選擇: 功能 > 新增(A)
- ▶ 按一下精靈第一個畫面中的「下一步」。
- ▶ 指定與您希望保留的授權相關的功能代碼。請參閱 檢視有關授權的詳細資訊第13頁 以取得有關獲得與授權相關之功能代碼的資訊。同時請定義特定的版本,如同顯示在 WlmAdmin 應用程式中所輸入的版本 (例如,160)。版本不是選擇性的。忽略「容量」控 制項,因為不支援容量授權。
- E 按一下「下一步」。
- ▶ 指定使用者群組的名稱。名稱是任意的,但您應該使用描述性名稱 (例如 Sales)。
- E 指定要保留給群組的授權數量。群組成員仍可存取所有授權,但您指定的授權數量就 無法再供群組外的使用者使用。也就是說,若您有 10 份授權,而您保留其中五份, 則群組成員有 10 份授權可用,其他使用者只有五份。
- ▶ 在「成員」視窗中, 按一下「新增」,可指定與群組相關的使用者或電腦名稱 (不要使 用 IP 位址)。若使用者或電腦包含於群組內,就可以使用保留的授權。若使用者或電腦 不包含於群組內,就完全無法存取授權。視需要指定使用者數量。請注意,群組必須互 相排斥。因此,具有相同授權的不同群組不得包含相同的使用者或電腦。
- <span id="page-16-0"></span>E 將所有使用者新增至群組後,按一下「完成」。
- ▶ 視需要新增其他群組或授權。您也可在授權上按一下滑鼠右鍵並選擇「性質」, 來 修改或刪除授權。

#### 儲存保留檔案

- E 定義保留檔案完成後,從功能表選擇: 檔案 > 另存新檔
- ▶ 儲存檔案至容易存取的位置。您需要在後續步驟複製該檔案。
- ▶ 在 Windows 中, 若要啟用授權伺服器自動在啟動時尋找 lsreserv 檔案, 請複製該檔案 至授權管理員安裝目錄的 winnt 子資料夾。如果您已接受預設位置,請檢查 C:\Program Files\Common Files\SafeNet Sentinel\Sentinel RMS License Manager\ 資料夾。
- E 若您希望相同的保留套用至所有的冗餘伺服器,請將保留檔案 (lsreserv) 複製到 各伺服器上。
- E 完成時重新啟動各授權管理員。

# 啟動與停止授權管理員

啟動授權管理員的方法根據您的作業系統而不同。

#### 視窗

在 Windows 電腦上, 授權管理員是系統服務。依照預設值, 服務會自動啟動。但您 若需要手動啟動:

- E 在 Windows「控制台」上,連按兩下「系統管理工具」。
- E 連按兩下「服務」。
- E 在「服務」清單中找出「Sentinel RMS 授權管理員」。
- ▶ 在服務上按一下滑鼠右鍵並選擇「啟動」或「停止」。

#### 其他作業系統

在其他作業系統上,授權管理員是常駐程式服務。完成下列步驟以手動啟動。您也可設 定授權管理員為自動啟動 (指示如下)。

- E 使用指令行提示,瀏覽到您安裝授權管理員的位置目錄。
- ▶ 啟動。 以 root 身份, 在指令行提示輸入 ./Iserv &, 然後按 Enter。
- ▶ 停止。 以 root 身份, 在指令行提示輸入 ./lsrvdown <hostname>, 其中 <hostname> 是執 行授權管理員的電腦網路名稱。再按 Enter。

#### <span id="page-17-0"></span>設定授權管理員為自動啟動

#### 視窗

- ▶ 在 Windows「控制台」上, 連按兩下「系統管理工具」。
- E 連按兩下「服務」。
- E 在「服務」清單中找出「Sentinel RMS 授權管理員」。
- E 在服務上按一下滑鼠右鍵並選擇「內容」。
- E 將「啟動」類型設為「自動」。
- E 按一下「確定」。

#### 其他作業系統

▶ 將 ./Iserv & 新增至作業系統啟動檔案的其中一個。

# 解除安裝授權管理員

#### 視窗

- E 從 Windows 的「開始」功能表中選擇: 設定 > 控制台
- E 連按兩下「新增或移除程式」。
- ▶ 選擇「Sentinel RMS 授權管理員」, 再按一下「移除」。
- E 出現提示要移除授權管理員時,按一下「是」。

#### 其他作業系統

- E 使用指令行提示,瀏覽到您安裝授權管理員的位置目錄。
- ▶ 以 root 身份, 在指令行提示輸入 ./lsrvdown <hostname> 來停止授權管理員, 其中 <hostname> 是執行授權管理員的電腦網路名稱。再按 Enter。
- E 移除安裝授權管理員的目錄。

### 桌上型電腦疑難排解

若一般使用者的桌上型電腦無法找到授權管理員:

- ▶ 執行 Iswhere 來確認桌上型電腦可找到執行授權管理員的網路電腦。如需詳細資訊,請 參閱第 [19](#page-18-0) 頁中的[執行 lswhere.](#page-18-0)
- E 確認授權管理員執行於網路電腦。

19

- <span id="page-18-0"></span>▶ 檢查適當的 spssprod.inf 檔案。此檔案位於桌上型電腦的產品安裝目錄。開啟 spssprod.inf 並確認 DAEMONHOST 設定為執行授權管理員的正確電腦名稱或 IP 位址。 若您使用冗餘伺服器,此欄位會空白。
- ▶ 若您使用冗餘伺服器,請確認 LSHOST 環境變數會定義所有伺服器。各名稱要以冒號(:) 字元分隔。例如,若授權管理員電腦為 SERVER1、SERVER2 和 SERVER3, LSHOST 會設為 SERVER1:SERVER2:SERVER3。 在 Mac 和 Linux 上, 您可將此環境變數儲存於 statsenv.sh 指令碼。 如需詳細資訊,請參閱第 19 頁中的在一般使用者電腦上定義環境變數.

#### 執行 lswhere

您可從一般使用者的桌上型電腦執行 lswhere,檢查電腦是否執行網路授權管理員。

- E 使用指令行提示,將目前的目錄變更至下列其中一個:
	- $\blacksquare$  Windows,  $\langle$  installation directory $\rangle$
	- **Mac OS**.  $\langle$  installation directory $\rangle$ / $\langle$ product $\rangle$ .app/Contents/bin
	- **Linux**  $\langle$  installation directory $\rangle$ /bin
- ▶ 輸入 Iswhere (Windows) 或 ./Iswhere (Linux and Mac)。

#### 在一般使用者電腦上定義環境變數

下列指示適用於在一般使用者的電腦上定義環境變數。

#### 在 Windows 2000/Windows XP/Windows 2003 上定義環境變數

- ▶ 在 Windows「控制台」上, 連按兩下「系統」。
- E 按一下「進階」索引標籤。
- E 按一下「環境變數」。
- ▶ 在索引標籤的「系統變數」區域, 按一下「新增」。
- E 在「變數名稱」文字方塊中,輸入 LSHOST。
- ▶ 在「變數值」文字方塊中,輸入執行授權管理員的電腦名稱或 IP 位址—例如, myserver 或 204.171.64.2。
- E 按一下「確定」。

#### 在 Linux 和 Mac OS 上定義環境變數

IBM® SPSS® Statistics 的環境變數儲存於 statsenv.sh 指令碼檔案中。這個檔案 會由其他指令碼檔案呼叫,包括啟動應用程式的指令碼檔案。您可在下列位置找 到 statsenv.sh:

- Mac OS。<installation directory>/<product>.app/Contents/MacOS
- **Linux**.  $\langle$  installation directory $\rangle$ /bin
- ▶ 在文字編輯程式開啟指令碼檔案。

▶ 若檔案中尚未定義環境變數,請如下新增一行:

export <var name>='<var value>'

其中 <var name> 是變數名稱, 而 <var value> 是變數值。例如:

export LSHOST='myserver1:myserver2'

E 儲存並關閉指令碼檔案。

# 服務與支援

若要聯絡「SPSS Inc. 技術支援」,請造訪 <http://support.spss.com> 並提交案件。如 果尚未註冊「SPSS Inc. 技術支援」,您需要先註冊。

SPSS Inc. 定期提供 SPSS Inc. 產品的公開訓練研討會。您也可安排參加線上訓練。如 需有關訓練研討會、軟與出版品的資訊,請致電 (800) 543-9263,或造訪我們的網站, 網址是 <http://www.spss.com>。

若要更換瑕疵媒體,請於美國中部時間上午 8:30 到下午 5:00 之間致電 (800) 521-1337 聯絡「客戶服務」,或傳送電子郵件到 spsscs@us.ibm.com。